掃描 QRcode 連至線上聽網頁後, Android 手機如無法正常播放音檔,請 將瀏覽器預設為 Chrome 開啟。

### 一、以 samsung 手機為例

## 步驟:設定→應用程式→Chrome→瀏覽器應用程式→點選 Chrome

#### 1.設定→應用程式 2. 選擇 Chrome

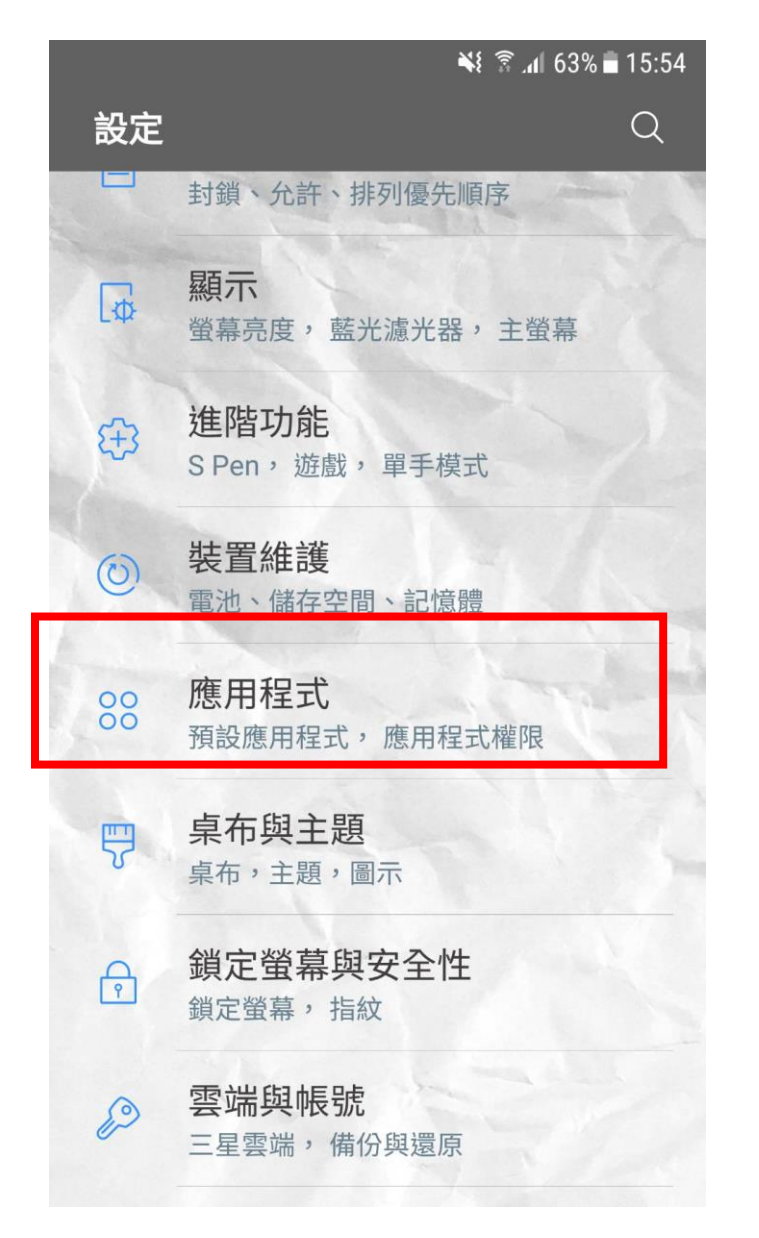

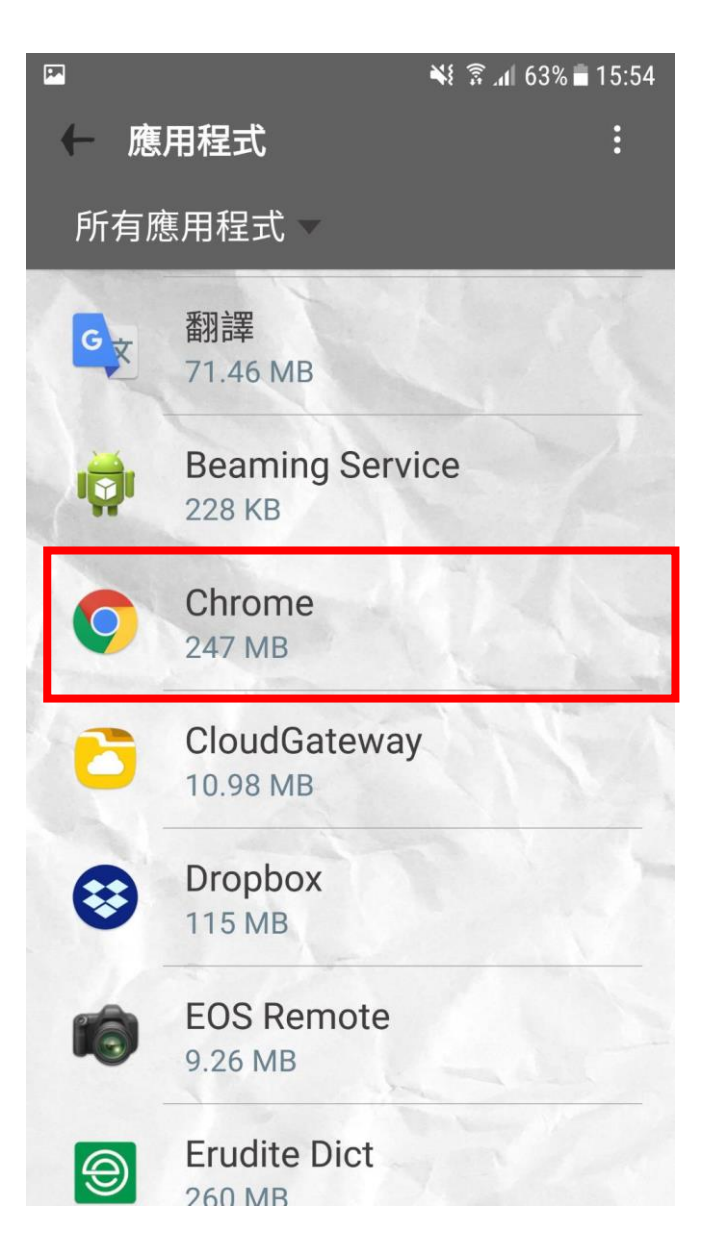

## 3.滑到最下方的瀏覽器應用程式 4.點選 Chrome

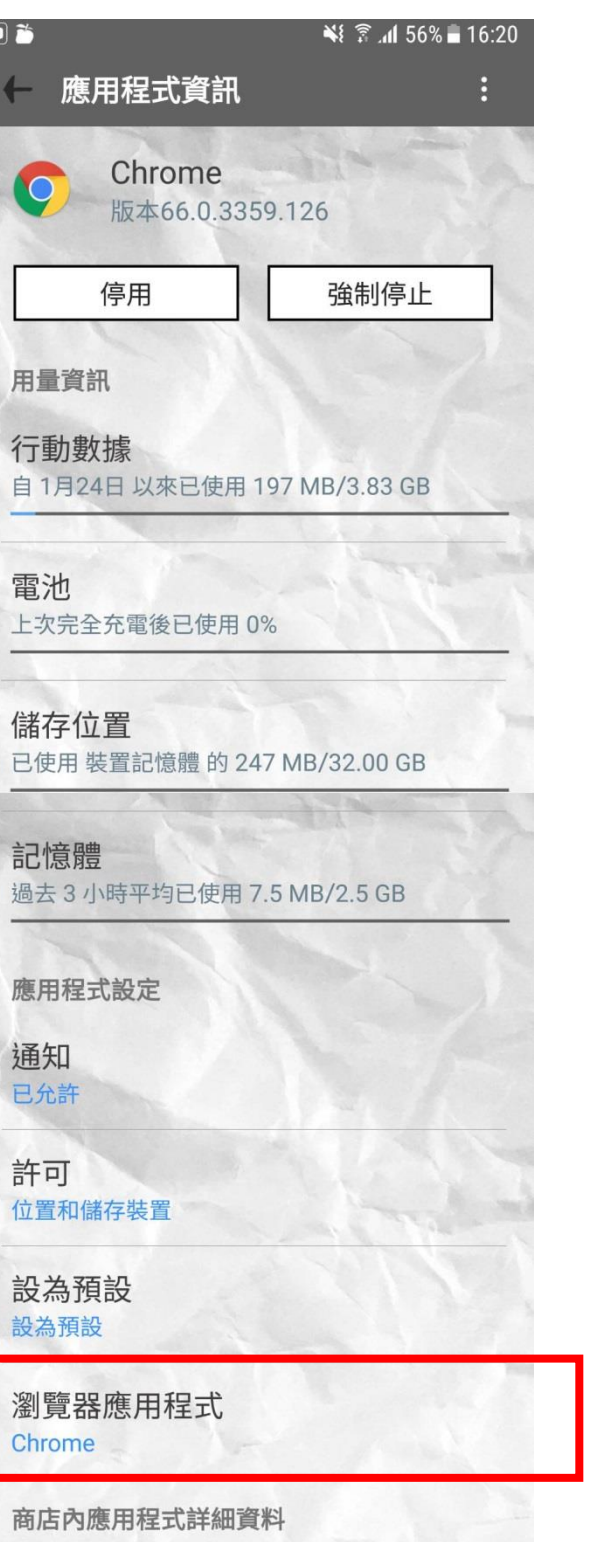

商店內應用程式詳細資料 自 Google Play 商店 下載的應用程式

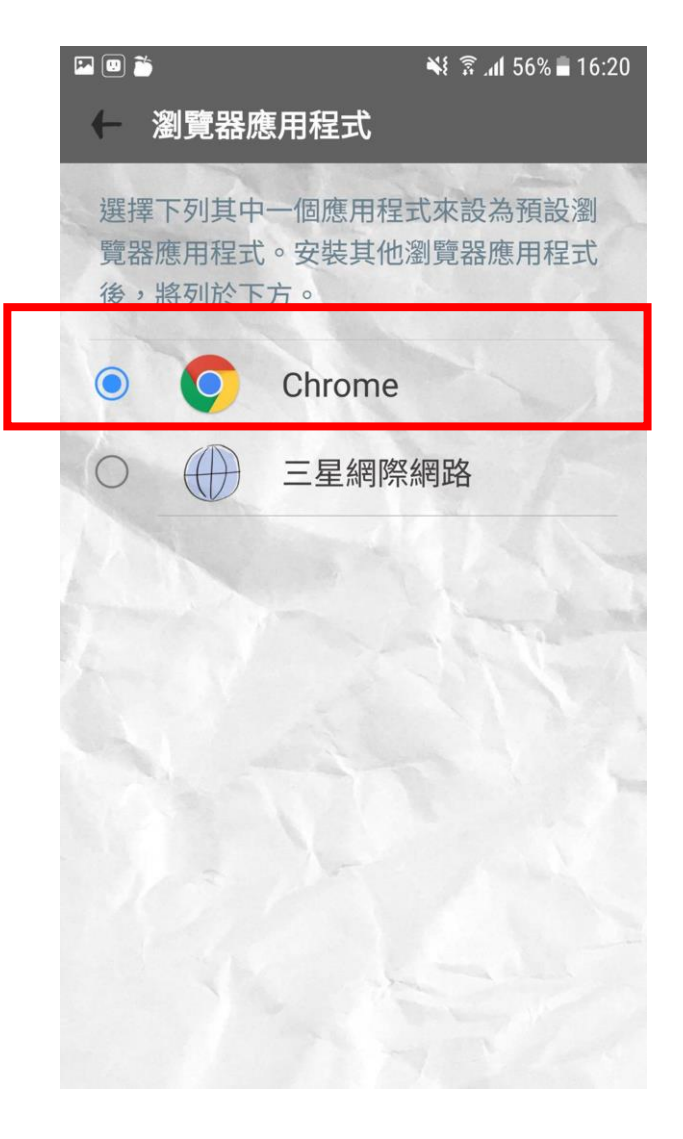

## 二、以小米手機為例

# 步驟:進入 QRcode 掃描軟體→掃描 QRcode 後→選擇開啟工具→

點選更多內的 Chrome(並勾選下次預設此瀏覽器)

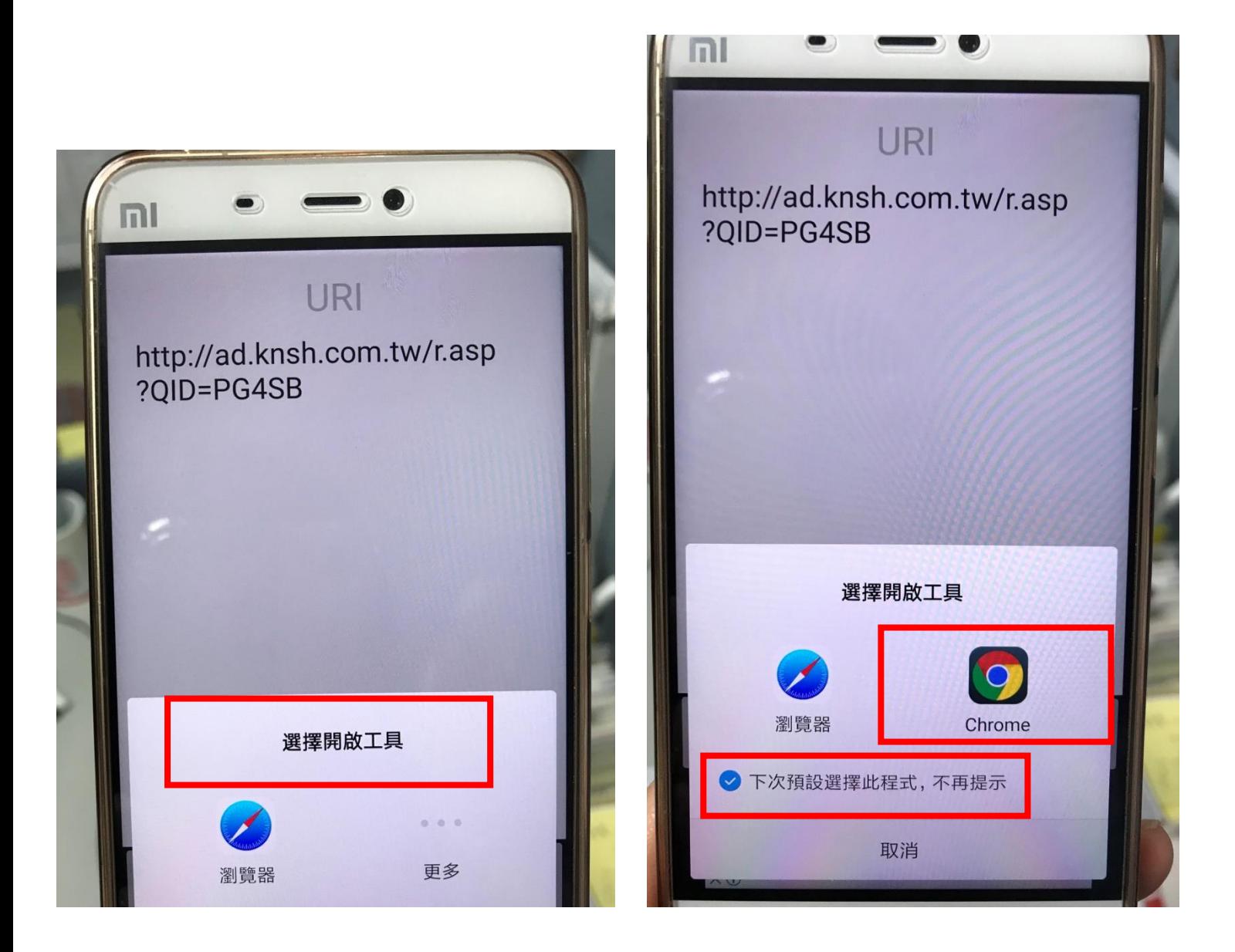

康軒學習雜誌客服專線: (02) 8665-1740 (週一~週五,9:00~12:00 / 14:00~17:30)